## Aktivace školního účtu

1) Přejít na stránku https://mujucet.szscb.cz a stisknout tlačítko **Aktivovat účet**.

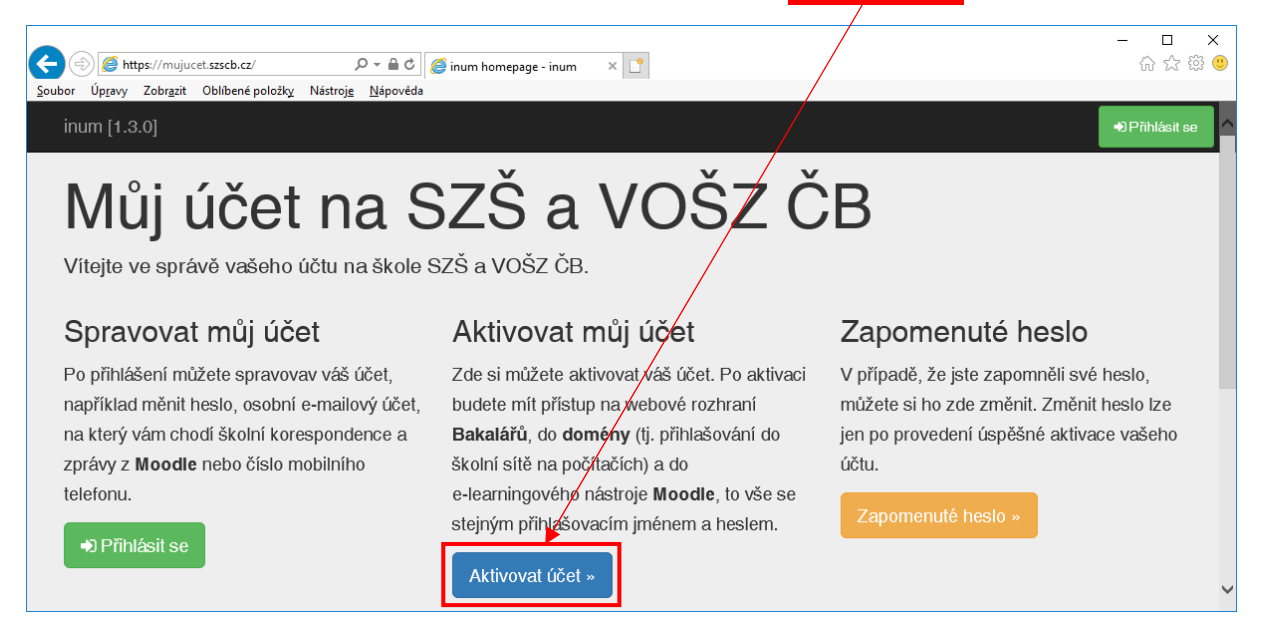

2) Vyplnit požadované údaje (rodné číslo, osobní e‐mail, telefon, heslo) a stisknout tlačítko **Aktivovat můj účet**.

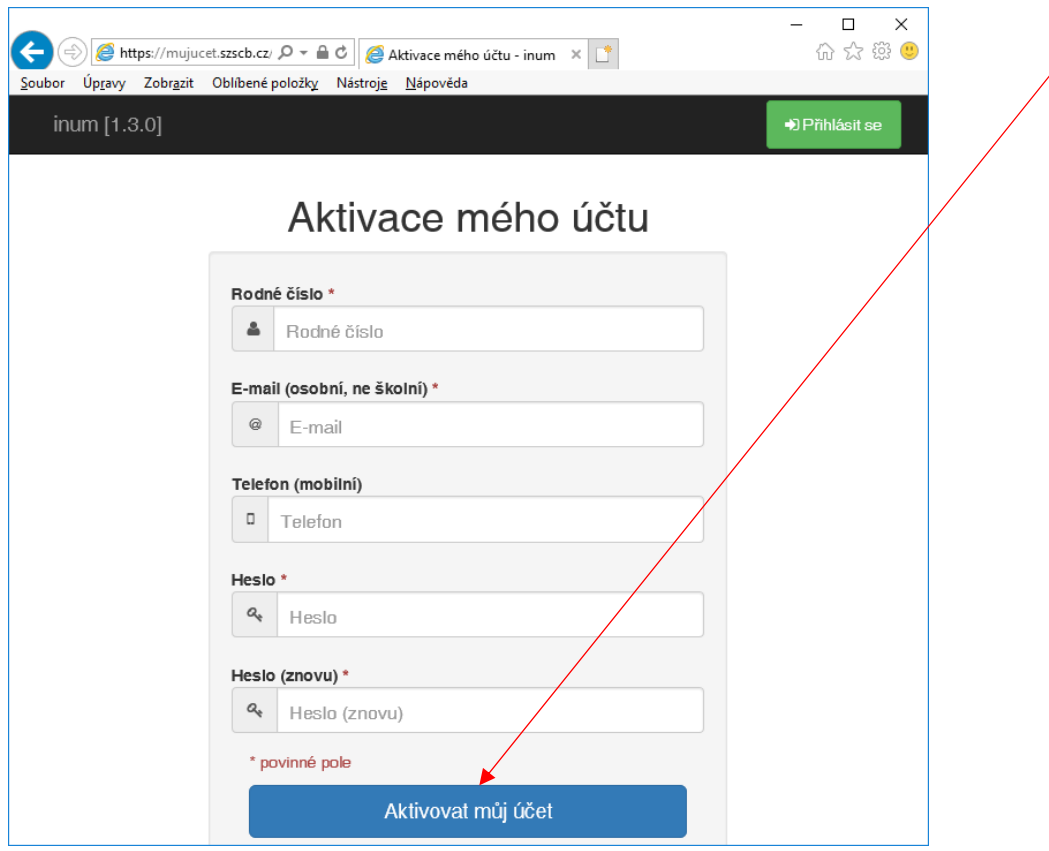

3) Přejít do svého osobního mailového účtu a aktivaci zde dokončit stiskem tlačítka.